## Safe Print for Email Security Appliance  $\overline{a}$

# Sommario

Introduzione **Prerequisiti** Premesse Configura stampa sicura Parametri di stampa sicuri Creare un filtro contenuti Risoluzione dei problemi Informazioni correlate

## Introduzione

In questo documento viene descritta la funzione "Stampa sicura" su Cisco Email Security Appliance (ESA).

# **Prerequisiti**

La funzione di stampa sicura è disponibile in ESA AsyncOS 13.0 e versioni successive.

La configurazione di Stampa sicura implica la conoscenza di base del comportamento del filtro dei contenuti.

## Premesse

Email Security Appliance può essere configurato in modo da fornire una visualizzazione sicura (versione PDF stampata in modo sicuro) di un allegato rilevato come dannoso o sospetto. La visualizzazione sicura dell'allegato viene consegnata all'utente finale e l'allegato originale viene eliminato dal messaggio. L'operazione filtro 'Stampa sicura' offre una varietà di opzioni basate sulla condizione del filtro contenuto.

La possibilità di stampare in modo sicuro gli allegati nel gateway di posta elettronica consente alle organizzazioni di:

- $\bullet$  Impedire agli allegati con contenuto dannoso o sospetto di accedere alla rete di un'organizzazione.
- Visualizzare allegati dannosi o sospetti senza essere interessati da malware.
- Consegnare l'allegato del messaggio originale in base alla richiesta dell'utente finale.

Funzionalità di Stampa protetta

- Digitalizzare i messaggi fino a raggiungere le dimensioni della configurazione di scansione "Dimensioni massime allegati per campo di scansione", con un massimo di 6M.
- Stampare l'allegato (tipi di file approvati) in un pdf immagine.
- Stampare fino a 10 pagine del file originale.
- Aggiungere una filigrana e una copertina facoltative all'allegato riscritto.

La [Guida per l'utente](/content/en/us/support/security/email-security-appliance/products-user-guide-list.html) corrente fornisce informazioni più dettagliate sulla funzionalità di stampa sicura nel capitolo "Configuring Email Gateway to Safe Print Message attachments".

### Configura stampa sicura

- Parametri di stampa sicuri
- Creare e applicare un filtro contenuti a un criterio di posta

### Parametri di stampa sicuri

- WebUI > Passa a > Servizi di sicurezza > Comportamento scansione > Modifica impostazioni globali.
- Annotare il valore nella casella blu.
- La funzione di stampa sicura "Dimensione massima file" interviene sui file fino a 6 milioni di pagine, ma deve essere inferiore al valore indicato nella casella blu.
- Numero massimo pagine: 1-10
- Qualità documento: 10-10

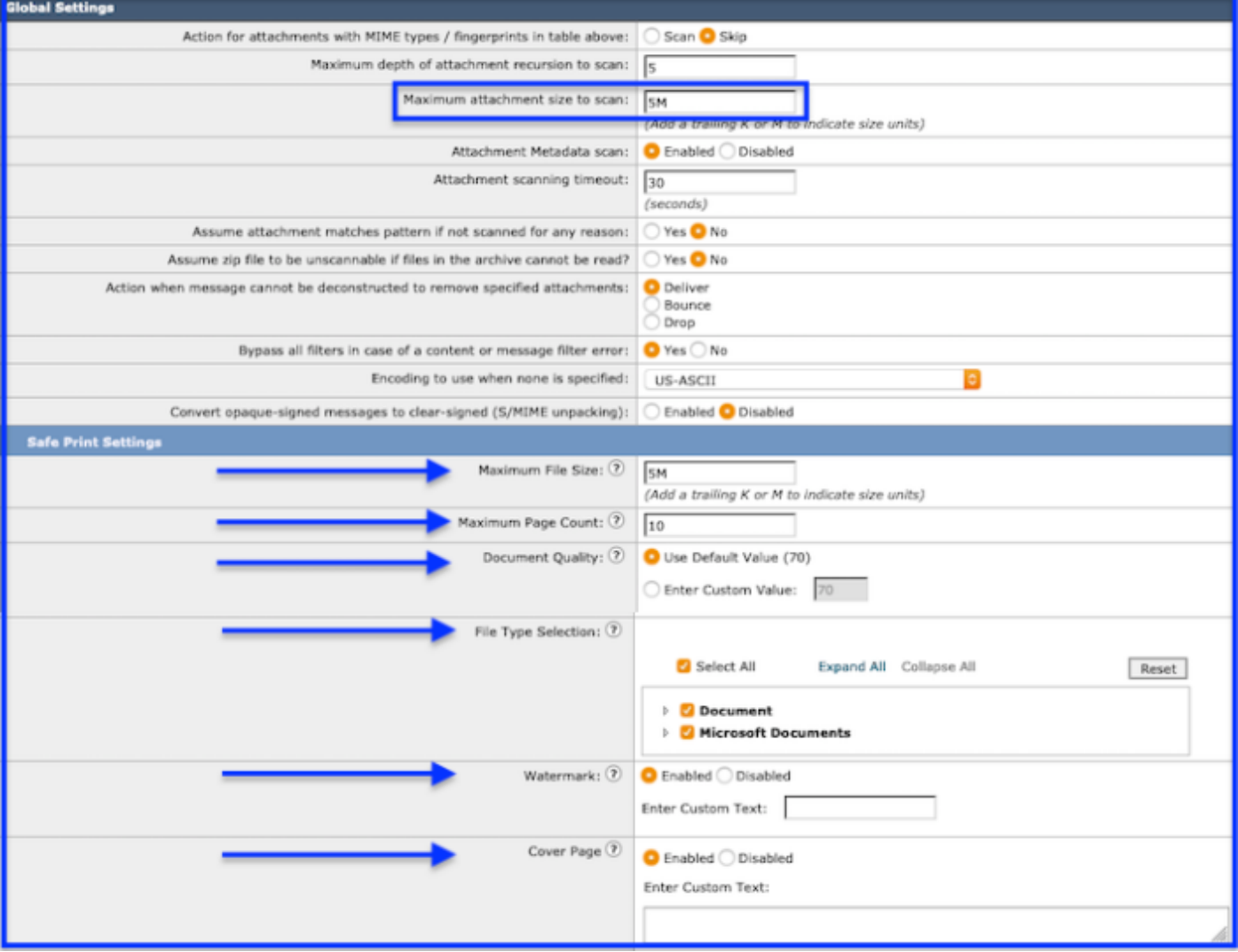

Comportamento scansione > Impostazioni di stampa sicure

• Selezione tipo di file:

Tipi di file supportati nella versione 13.0.0-285:

### Documento

 AcroExch.Document (pdf) File di Office Hancom (con estensione hwp) Xhtmlfile(.xhtml) File XML (.xml)

### Documenti Microsoft

 PowerPoint.Show.12 (pptx) PowerPoint.Show.8(ppt) PowerPoint.ShowMacroEnabled.12 (pptm) PowerPoint.SlideShow.12 (ppsx) PowerPoint.SlideShowMacroEnabled.12 (ppsm) PowerPoint.Template.12 (potx) PowerPoint.Template.8(pot) PowerPoint.TemplateMacroEnabled.12(potm) File Powerpointxml (.pptxml) Word.Document.12 (docx) Word.Document.8(doc) Word.Template.12 (dotx) Word.Template.8 (dot) Word.TemplateMacroEnabled.12 (dotm) Wordhtmlfile(.dochtml)

Wordhtmlfile(.docm)

Wordhtmltemplate(.dothtml)

Wordxml (docxml)

Nota: I tipi di file supportati potrebbero aumentare con le future versioni di AsyncOS.

#### ● Frontespizio: Può contenere un massimo di 800 caratteri.

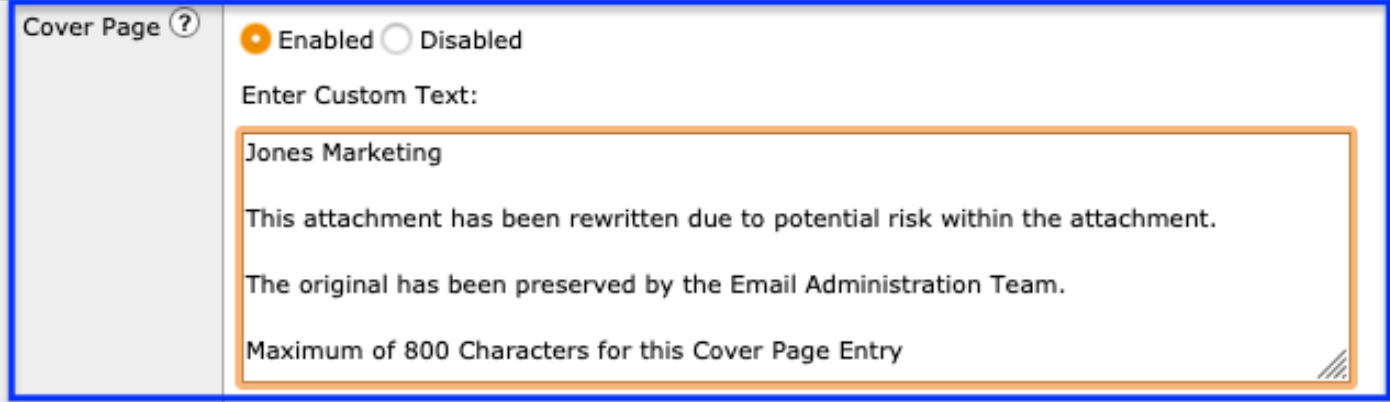

Comportamento scansione > Modifica impostazioni globali > Frontespizio

- Filigrana: Può contenere un massimo di 20 caratteri.
- Invia > Conferma modifiche.

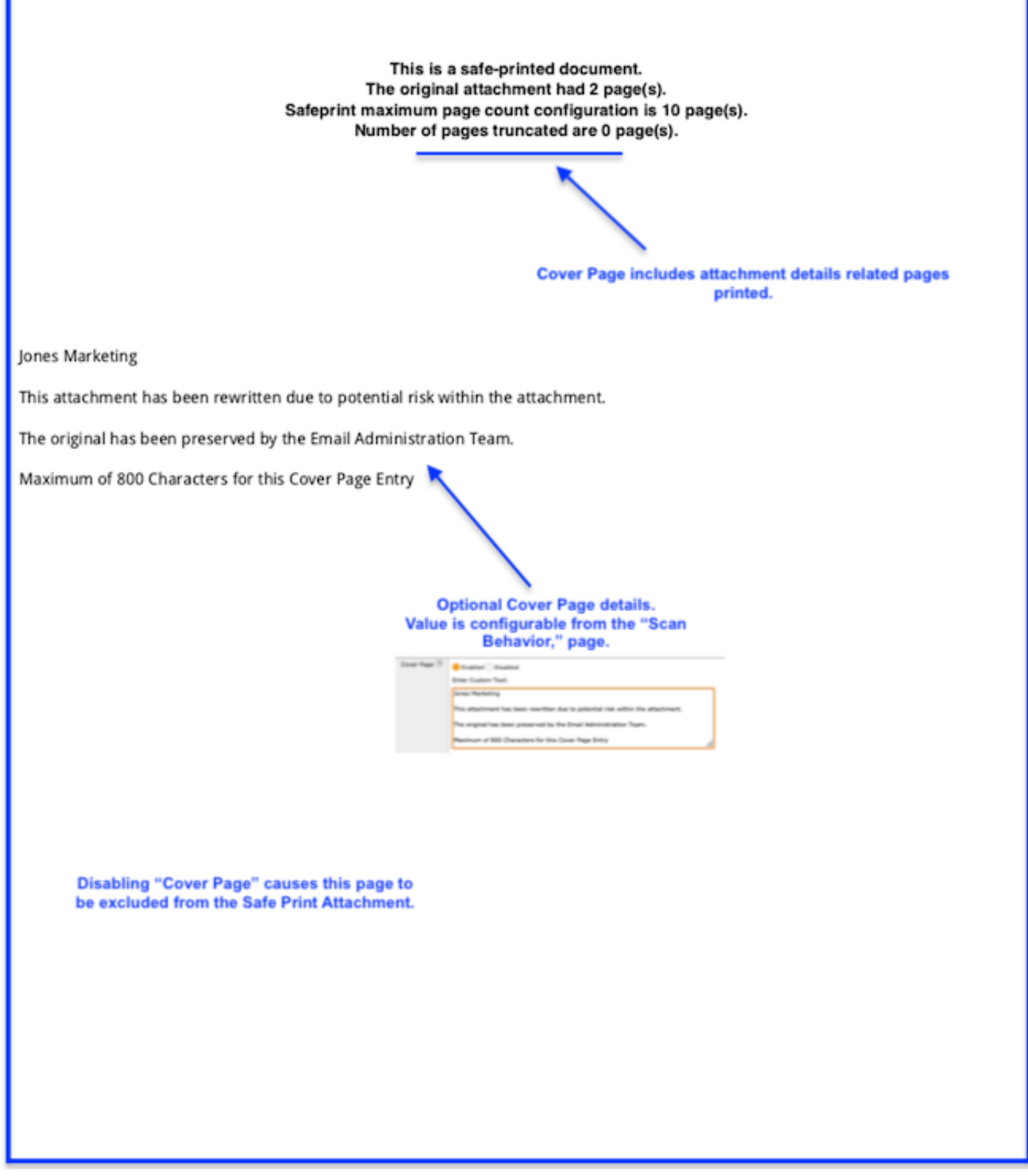

Copertina di esempio

Create a certificate

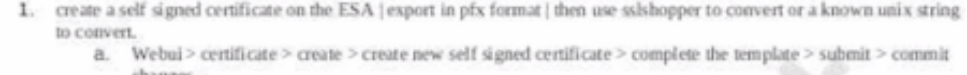

b. Return to the certificate page and choose the export option.

Convert the Exported Certificate

The certificate created and exported from the ESA will be in .pfx format. The SMA only supports .pem format for importing, so, this certificate will need to be converted. To convert certificate from .pfx format to .pem format, use one of the two options:

Convert \*.pfx certificate to a \*.pem certificate: https://www.sslshopper.com/ssl-converter.html openssl command: openssl pkcs12 -in mycert.pfx -out mycert.pem -nodes

A final clean up step is required to prepare the files.

Create a second text file.

- Open the original certificate file and note the presence of 2 portions, certificate and private key.
- Each portion of the certificate is defined by the boundries ----- BEGIN . **Same AND END** 
	-
	- o Save the file as your name, key
	- 0 Next, working with the original file, only save the portion-BEGIN CERTIFICA

END

to

- **CERTIFICATE**
- 0 Delete everything else above and below the certificate. o Save the file as your name.cert

The final product will be the two portions to load into the Service Provider certificate optic

2. Generate a self-signed certificate using this set of commands from unix o Do you have a unix server which you can execute the opensal commands? This command creates a 2048-bit private key (domain, key) and a self-sip ed certificate (domain.crt) from scratch; sample: openssl req -newkey rsa:2048 -nodes -keyout domain.key -x5 9 -days 365 -out domain.crt Answer the CSR information prompt to complete the process The -x509 option tells req to create a self-signed ertificate. T option specifies that the certificate will be valid for 365 -days 365 days. A temporary CSR is generated to gather information th the certificate. issociate v My command openssl req -newkey rsa:2048 -nodes -keyoy esa1.home.iphn x.com.key -x509 -days 365 -out esa1.home.iphmx.com.crt Sample: CHARELLA-M-D2LM := charellaS open req -newkey rsa:2048 -nodes -keyout esa Lhome.iphmx.com.key -x509 -days 365 out esa 1.home.iphmx.com.crt Generating a 2048 bit RSA private k  $rac{1}{2}$ exercise  $+11$ writing new private key to 'esa 160me.iphmx.com.key' You are about to be asked to enter information that will be incorporated into your certificate request What you are about to enter is what is called a Distinguished Name or a I There are quite a few fields but you can leave some blank For some fields there will be a default value, If you enter '.', the field will be left blank. **Watermark Sample** 

Esempio di filigrana

#### Creare un filtro contenuti

Le operazioni di stampa sicura saranno effettuate utilizzando il filtro contenuti e l'azione "Stampa sicura".

Nota: I filtri contenuti analizzeranno solo i tipi di file configurati nella sezione 1f precedente, Comportamento scansione.

L'azione può essere impostata su tre opzioni, "Stampa sicura".

- Proteggi tutti gli allegati: Se una condizione corrisponde all'attivazione dell'azione di stampa sicura, tutti gli allegati vengono riscritti. Applicato in genere alle condizioni di filtro del contenuto corrispondenti a "Corpo messaggio" e/o "Allegati".Questa opzione è molto flessibile e funziona con qualsiasi condizione all'interno di un filtro contenuto.Esempio: Condizione - IP/nome host remoto. Se corrispondente, riscriverà tutti gli allegati.
- Allegati di corrispondenza impronta sicura: Eseguire solo azioni sugli allegati specifici che soddisfano la condizione.

Questa azione ha limitato le "Scelte" per le Condizioni.Generalmente utilizzato per i filtri dei contenuti con condizioni focalizzate sul contenuto dell'allegato.Questa opzione può essere utilizzata solo con le seguenti condizioni. Reputazione URL (verificare in:

Attachment).Categoria URL (verificare in: Attachment).Rilevamento macroInformazioni file allegato

### • Eliminare gli allegati non analizzabili.

 Come accennato, se un allegato non è scansionabile, questa azione rimuoverà l'allegato.Nel campo Messaggio sostituzione cliente è disponibile uno spazio facoltativo che consente di aggiungere parole e frasi da notificare.

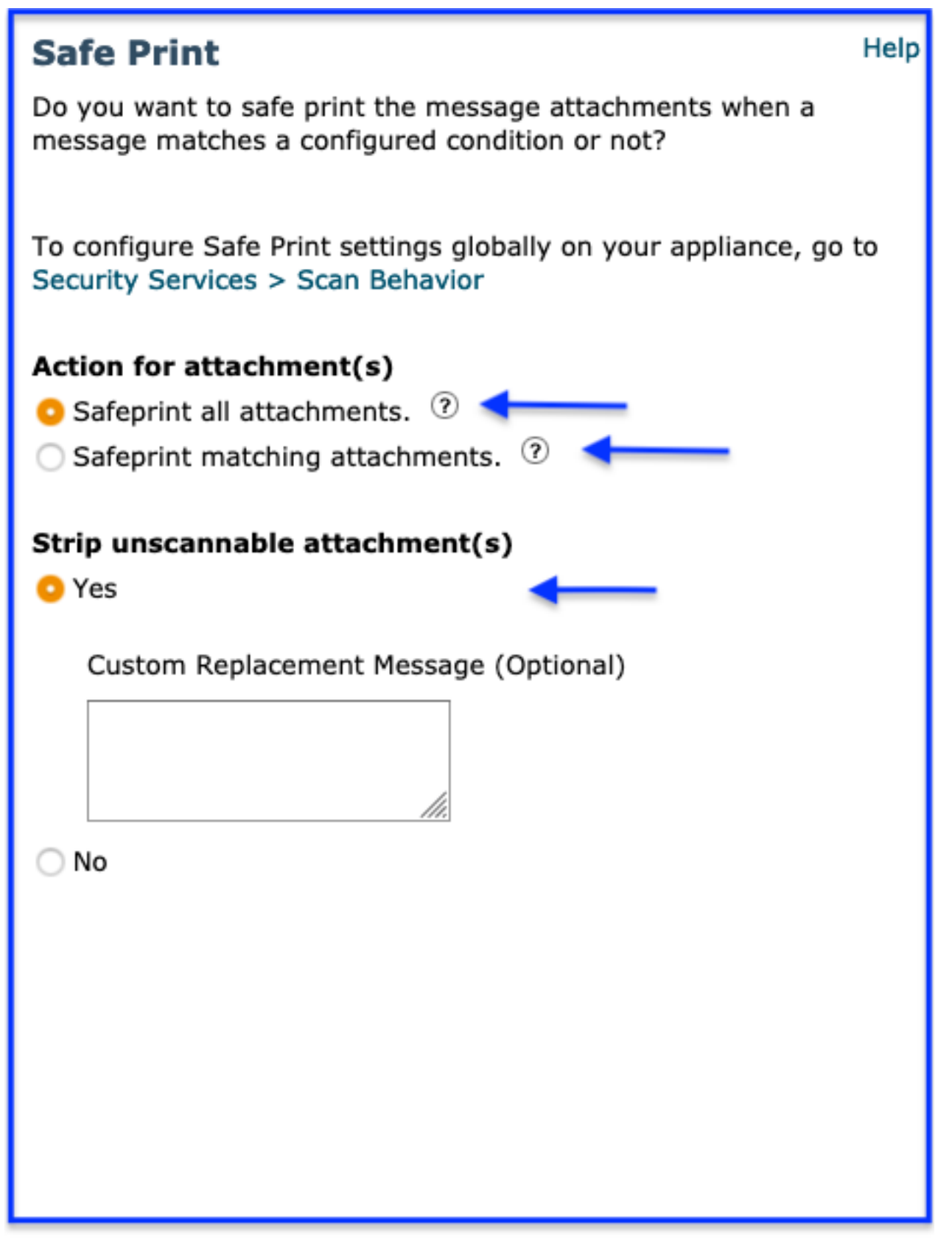

Filtro

Contenuti Azione > Stampa Sicura

Utilizzando l'Introduzione al filtro contenuti sopra riportata, iniziare a creare un CF.

Suggerimento: Durante la creazione del filtro, prendere in considerazione le tre opzioni di Stampa sicura e le restrizioni relative alle condizioni associate, indicate in precedenza.

- WebUI > Passa a > Criteri di posta > Filtri contenuti in arrivo > Aggiungi filtro.
- Aggiungi condizione: La condizione dipende dalle tre scelte disponibili per l'azione di stampa sicura.

(Azione facoltativa, molto consigliata) Aggiungi Azione > Quarantena > Messaggio duplicato > Scegli la quarantena personalizzata per cui hai creato

Stampa sicura. Scegliere OK per aggiungere.

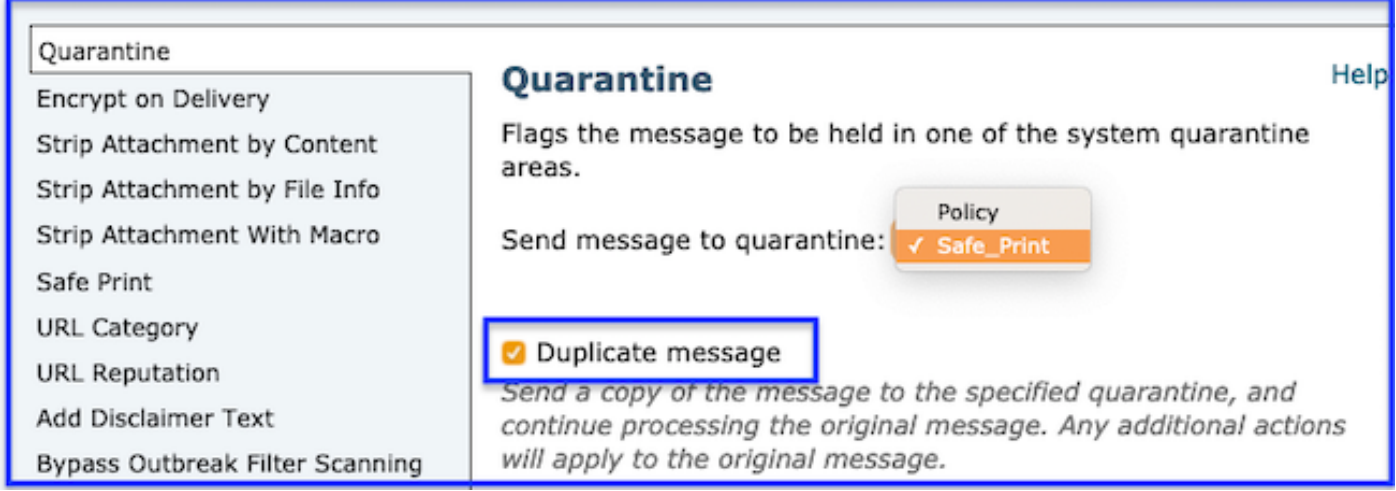

Azione > Quarantena > Duplica messaggio

Suggerimento: DUPLICATO in quarantena. Come azione a prova di errore, è consigliabile copiare il messaggio in quarantena con l'allegato originale. Se in un allegato viene eseguita una riscrittura a stampa protetta, questa azione assicurerà tutti i documenti ritenuti validi anche se soddisfano le condizioni. Creazione di una quarantena personalizzata specifica per la stampa sicura per una facile identificazione.

- Aggiungi Azione > Stampa Sicura Scegliere l'opzione Stampa sicura corrispondente alle condizioni.
- (Facoltativo) Aggiungi azione Aggiungi voce di log e includi il testo che verrà riflesso nella verifica messaggi per confermare una corrispondenza. Esempi: utilizzare caratteri speciali da evidenziare per la visibilità, aggiungere una descrizione o un nome di filtro per identificare - # N. di protezione stampa o > Stampa sicura <
- Invia per creare il filtro contenuti. Eseguire il commit delle modifiche per salvarle nell'ESA.

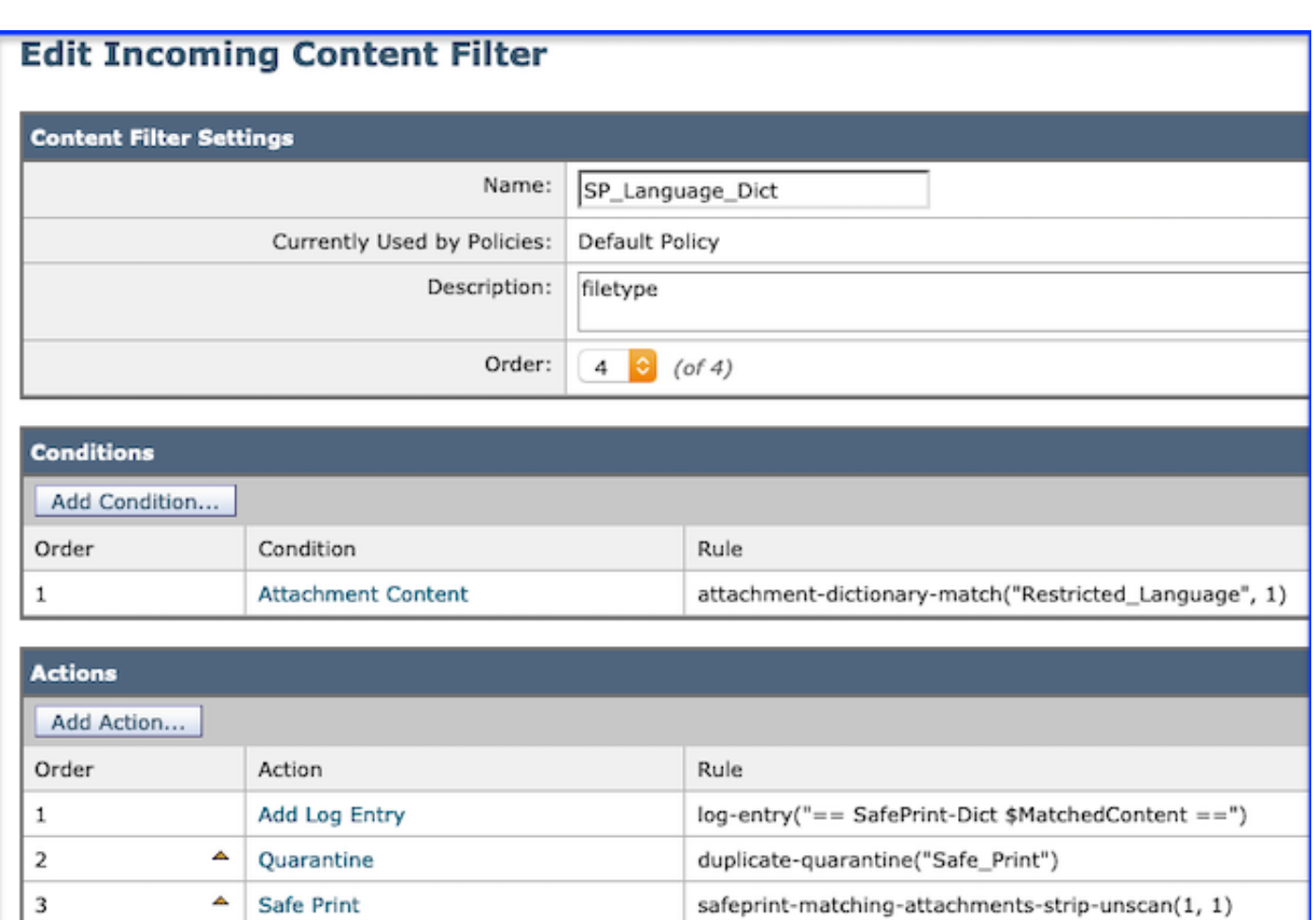

Esempio di filtro del contenuto per la stampa sicura

Voci di registro specifiche per l'elaborazione sicura dei messaggi stampati.

```
MID 95 The attachment(s) are successfully safe-printed, Filename(s):
Create_Certificate_for=20Amp.docx
MID 95 rewritten to MID 96 by safeprint-matching-attachments-strip-unscan filter 'SP_type'
Visualizzazione report dalla generazione successiva di report (ng)
```
Consente all'utente di selezionare i numeri e reindirizzare a Verifica messaggi utilizzando una nuova scheda del browser.

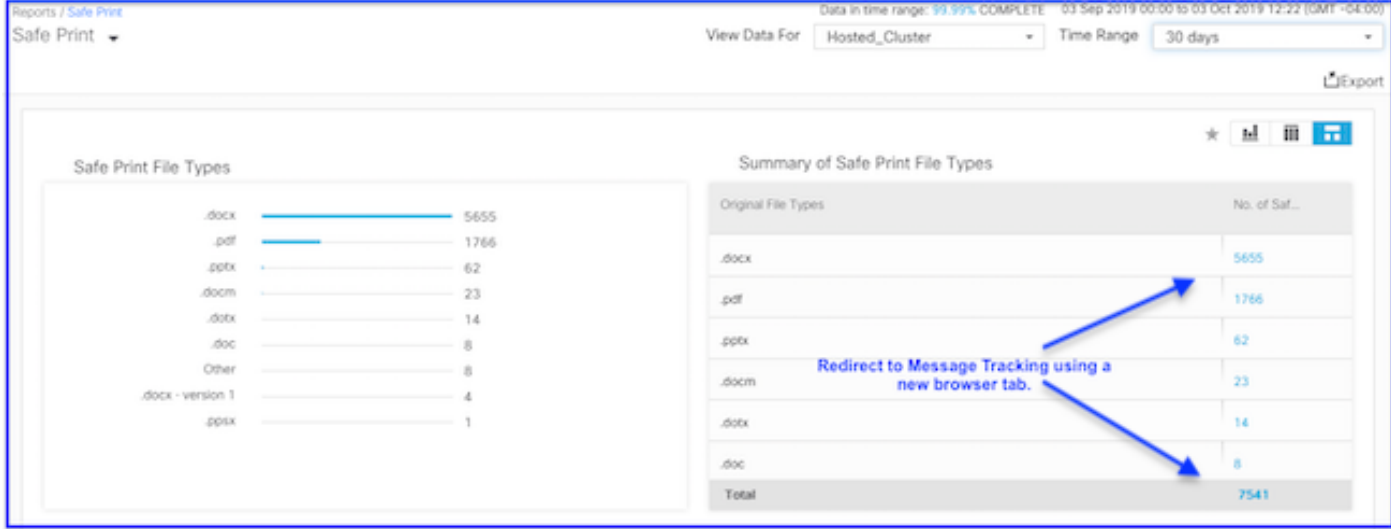

Stampa sicura report NG

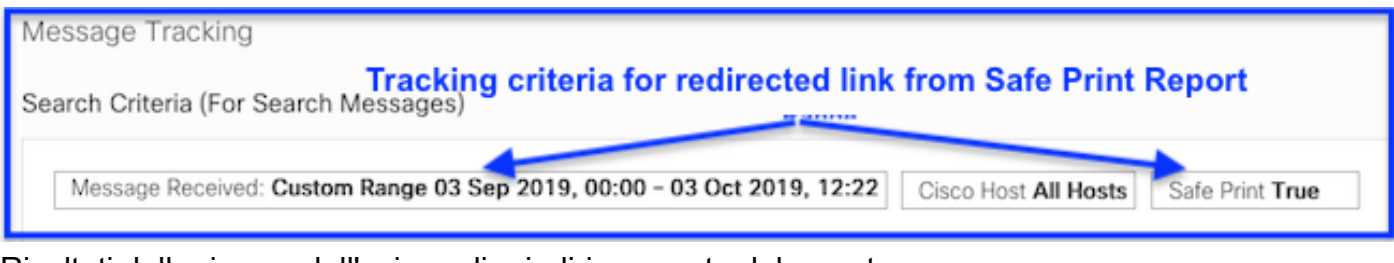

#### Risultati della ricerca dall'azione di reindirizzamento del report

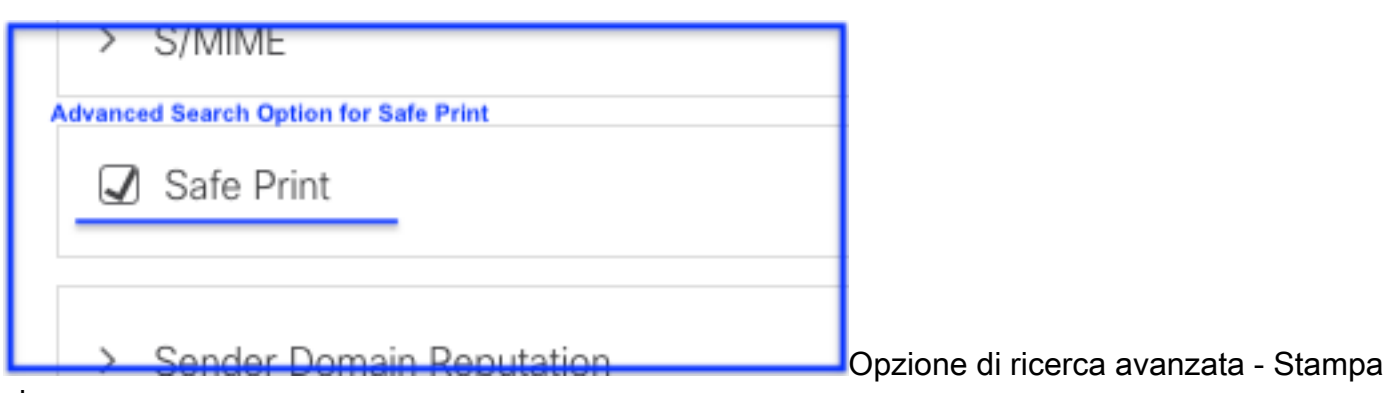

sicura

## Risoluzione dei problemi

Log di posta a livello di traccia: Visualizza avvisi.

#### Example 1 - Temp directory not found

Thu Jul 11 07:20:32 2019 Info: MID 134 Unable to safe print the attachment, Filename: 20 page.docx, Reason: IO error occurred during safeprinting of the attachment Thu Jul 11 07:20:32 2019 Trace: MID 134 Unable to safe print the attachment, Filename: 20 page.docx, Exception: Unable to create tmp directory for safeprinting document: [Errno 21 No such file or directory: '/asdasd'

#### Example 2 - IO eror

Thu Jul 11 07:19:01 2019 Info: MID 132 Unable to safe print the attachment, Filename: 20 page.docx, Reason: IO error occurred during safeprinting of the attachment Thu Jul 11 07:19:01 2019 Trace: MID 132 Unable to safe print the attachment, Filename: 20 page.docx, Exception: Error while creating safeprinted PDF document: [Errno 2] No such file or directory: '/adsd/i/safe print 20 page.pdf'

#### Example 3 - Corrupted and Encrypted files

Thu Jul 11 08:34:31 2019 Info: MID 142 Unable to safe print the attachment, Filename: corrupt\_file=20(1).docx, Reason: The attachment is corrupted Thu Jul 11 08:34:31 2019 Trace: MID 142 Unable to safe print the attachment, Filename: corrupt\_file=20(1).docx, Exception: not readable Thu Jul 11 08:34:31 2019 Info: MID 142 Unable to safe print the attachment, Filename: sept subscription.pdf, Reason: The attachment is encrypted Thu Jul 11 08:34:31 2019 Trace: MID 142 Unable to safe print the attachment, Filename: sept\_subscription.pdf, Exception: password protected Thu Jul 11 08:34:31 2019 Info: MID 142 The attachment(s) are successfully safe-printed, Filename(s): 20 page.docx, 18 pages.docx, 21 page.docx Thu Jul 11 08:34:31 2019 Info: MID 142 rewritten to MID 143 by safeprint-all-attachments-strip-unscan filter 'sp

#### Example 4 - Timeout error

Thu Jul 11 10:32:29 2019 Info: MID 165 Unable to safe print the attachment, Filename: 20 page.docx, Reason: A timeout error occurred when trying to safe print the attachment

Esempio di registrazione

### Informazioni correlate

- [Cisco Email Security Appliance Supporto dei prodotti](/content/en/us/support/security/email-security-appliance/tsd-products-support-series-home.html)
- [Cisco Email Security Appliance Note di rilascio](/content/en/us/support/security/email-security-appliance/products-release-notes-list.html)
- [Cisco Email Security Appliance Guide per l'utente](/content/en/us/support/security/email-security-appliance/products-user-guide-list.html)
- [Cisco Content Security Management Appliance Supporto dei prodotti](/content/en/us/support/security/content-security-management-appliance/tsd-products-support-series-home.html)
- [Cisco Content Security Management Appliance Note sulla release](/content/en/us/support/security/content-security-management-appliance/products-release-notes-list.html)
- [Cisco Content Security Management Appliance Guide per l'utente](https://www.cisco.com/c/it_it/support/security/content-security-management-appliance/products-user-guide-list.html)
- [Cisco Web Security Supporto prodotti](/content/en/us/support/security/web-security-appliance/tsd-products-support-series-home.html)
- [Cisco Web Security Note sulla release](https://www.cisco.com/c/it_it/support/security/web-security-appliance/products-release-notes-list.html)
- [Cisco Web Security Guide per l'utente](https://www.cisco.com/c/it_it/support/security/web-security-appliance/products-user-guide-list.html)